## iOS(iPad)系統連線操作手冊

- 1. 請先[至淡江軟體雲網站「](http://cloudweb.tku.edu.tw/)[使用申請」](http://cloudweb.tku.edu.tw/apply.aspx)申請使用服務,待收 到開通通知信函後即可使用(開通時間約 30 分鐘)。
- 2.安裝 View client 程式(若已安裝 VMware Horizon Client 請跳至 3):

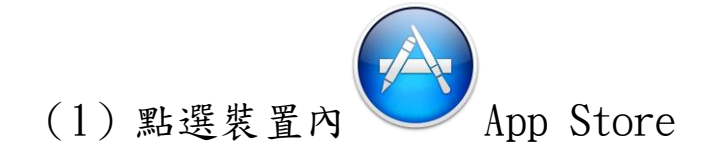

(2)進入後於「iPad App」搜尋「VMware Horizon Client」,

後點選。

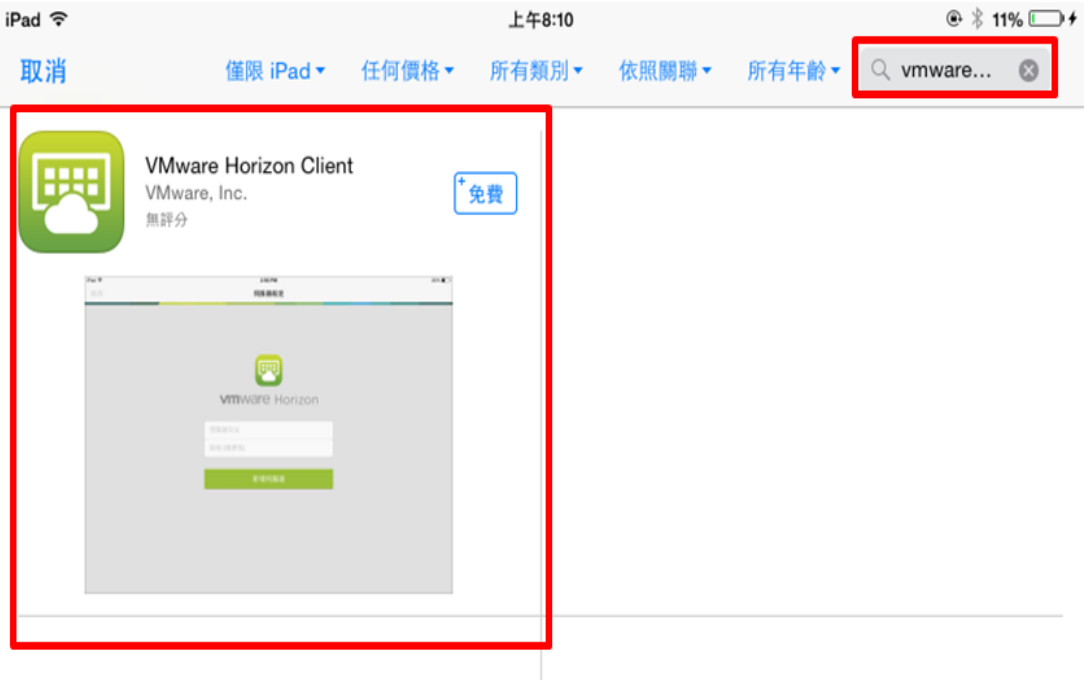

## (3)選取下載,待安裝完成後回到主頁。

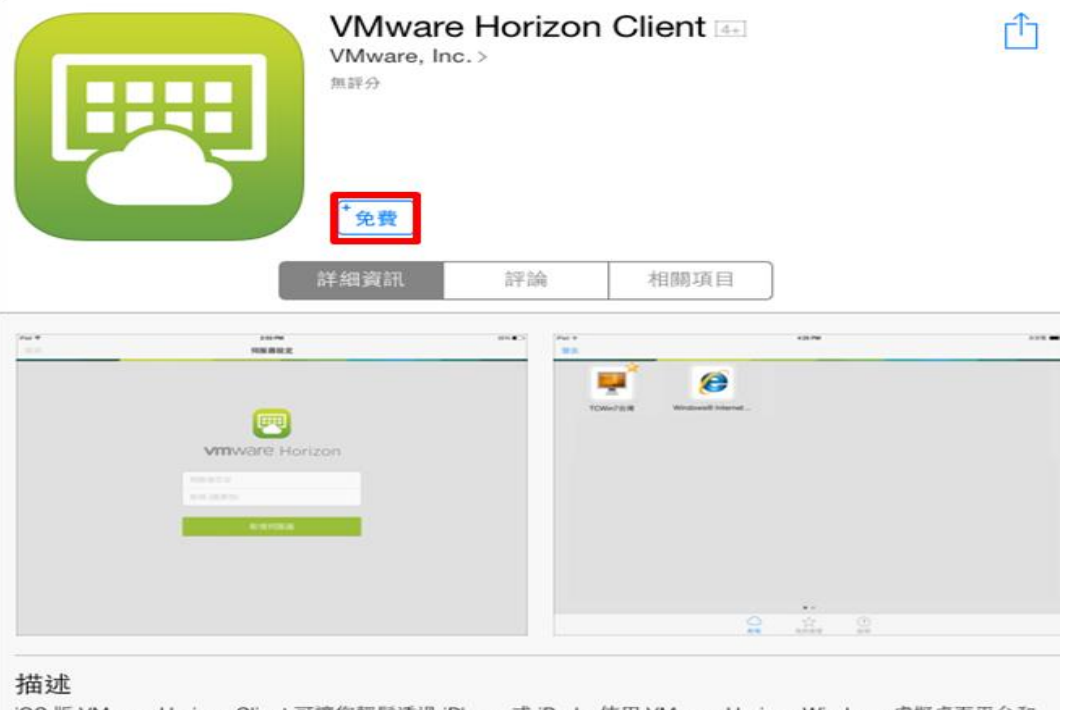

iOS 版 VMware Horizon Client 可讓您輕鬆透過 iPhone 或 iPad,使用 VMware Horizon Windows 虚擬桌面平台和 主控應用程式,提供從任何位置隨時隨地進行存取的功能。

重要附註:需要有 VMware Horizon 虚擬桌面平台或主控應用程式, 才能使用 iOS 版 VMware Horizon Client。請 連絡您的 IT 部門以取得進一步協助。…更多

(4)如無法於 App Store 中取得「VMware Horizon Client」

時,可點選下列安裝:

[VMware Horizon Client for iOS](https://my.vmware.com/web/vmware/details?productId=578&rPId=11465&downloadGroup=CART16Q4_iOS_430)(可按「箭頭」下

拉點選最新版本安裝)

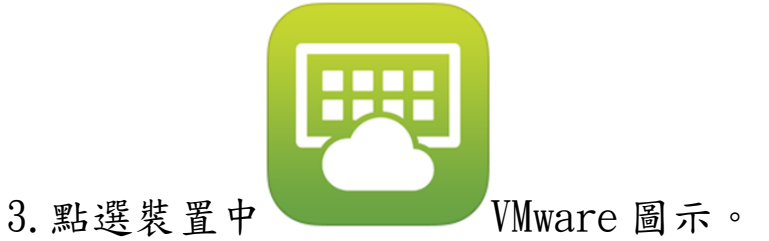

## 4.點選「新增伺服器」

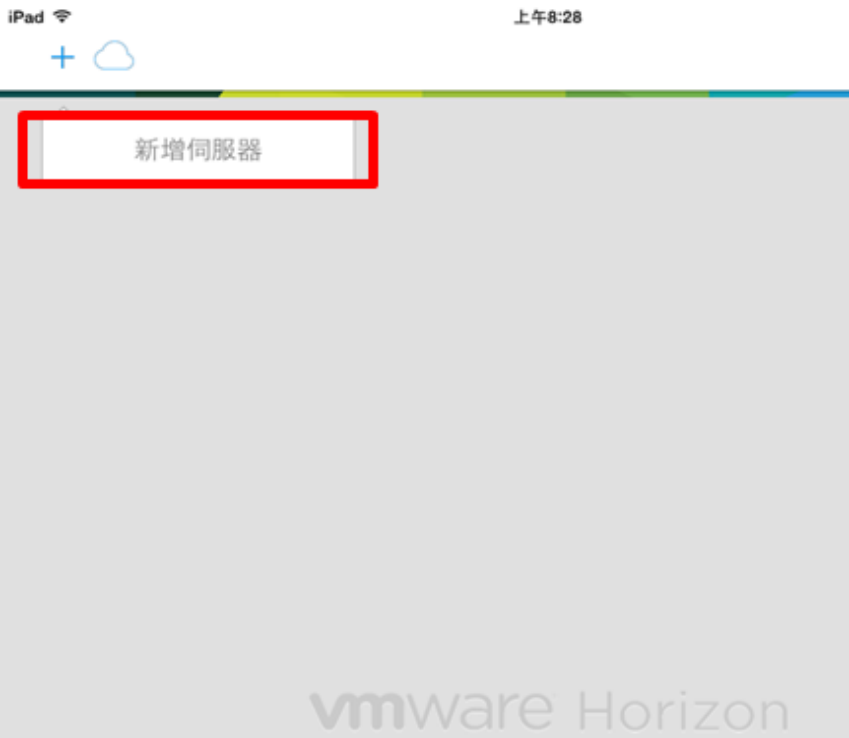

5.第一次登入時需輸入連線伺服器名稱

softcloud.tku.edu.tw 後連線,下次登入時則直接登入 softcloud.tku.edu.tw 即可。

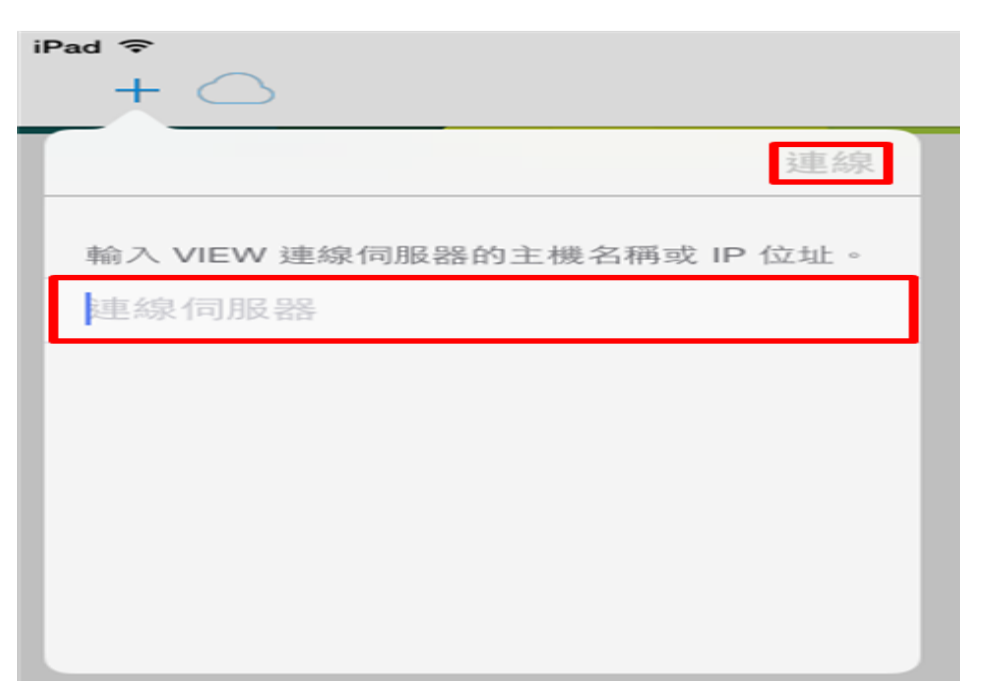

6.點選「繼續」

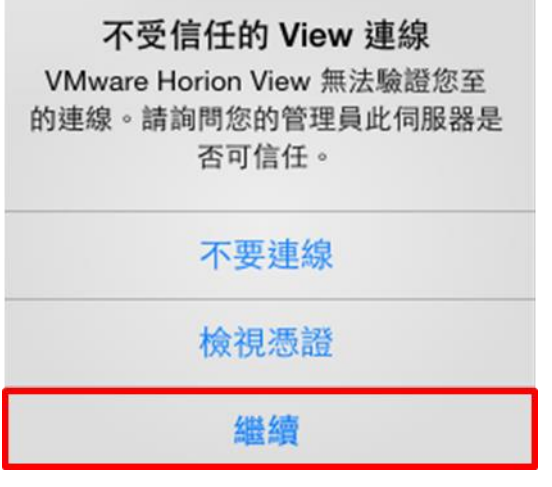

7.輸入帳號密碼後選「登入」:

帳號依身分別為「學號」或「教職員工編號」,密碼為單

一登入密碼(若未改過預設為身分證末六碼)。

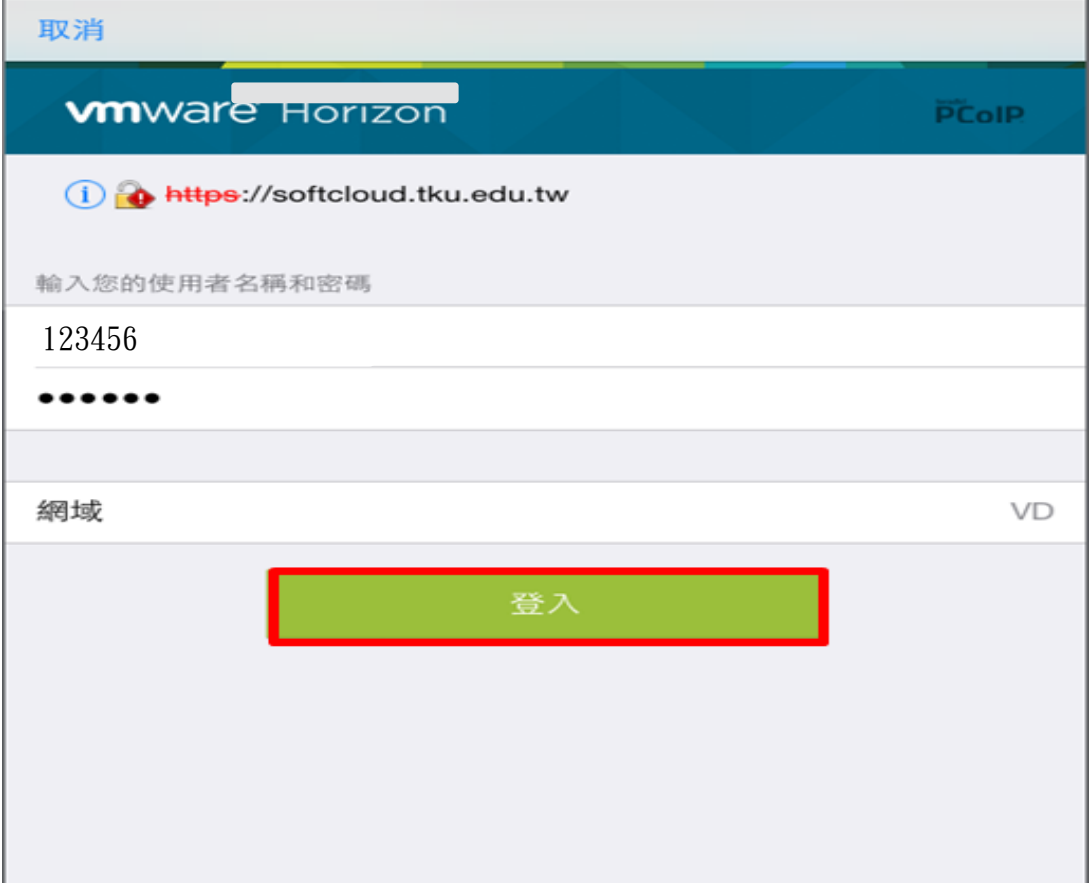

## 8. 點選要登入之主機。

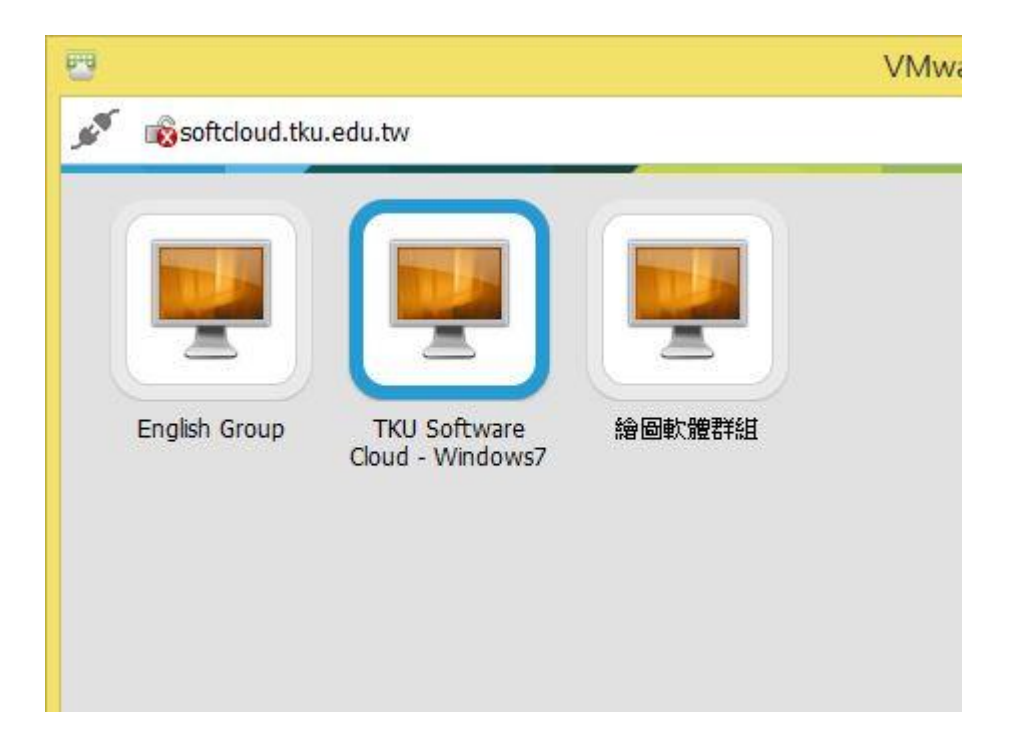

9. 首次登入約需等候2分鐘,登入成功後即可開始使用軟體 雲的服務。

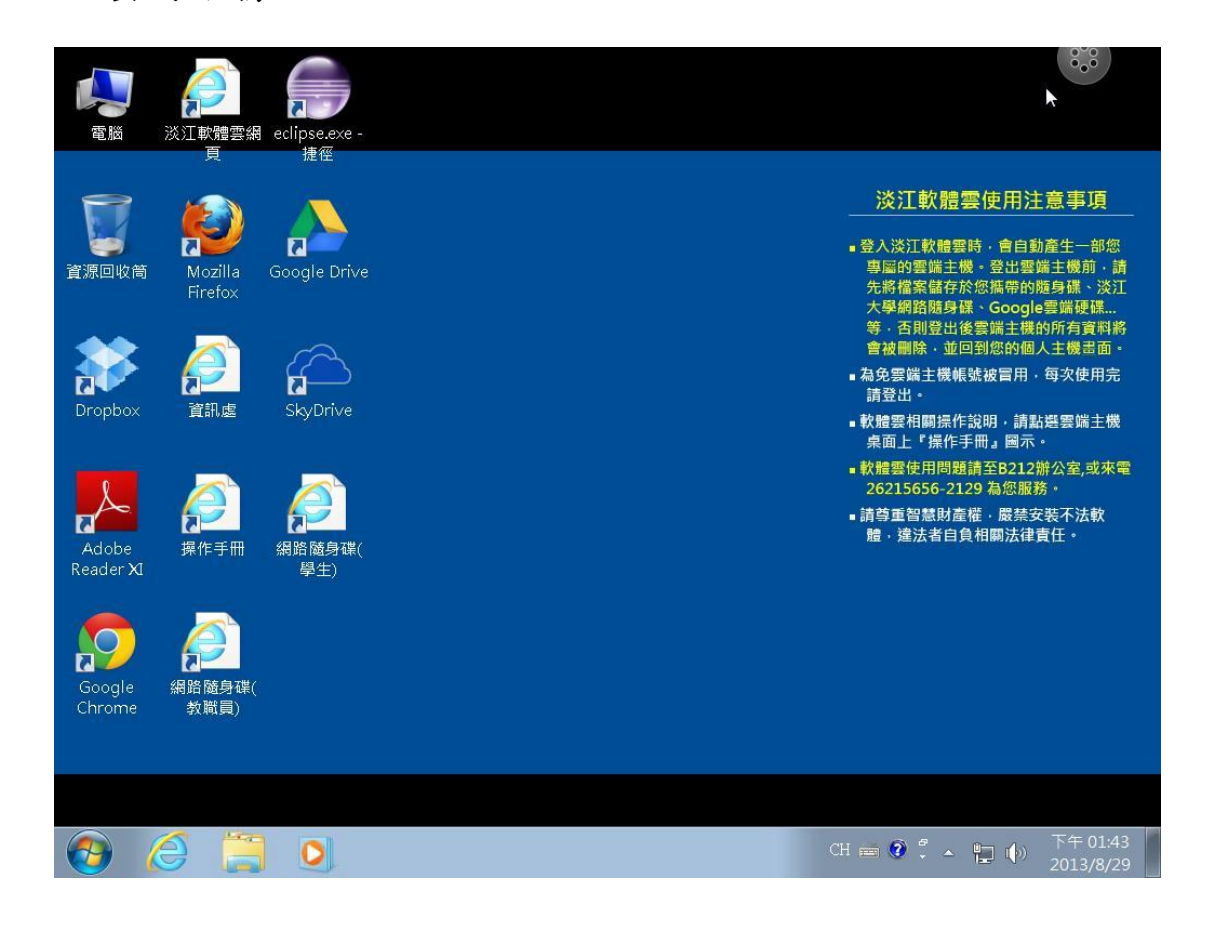

10.要登出時,選擇畫面中「圓球」,待其彈出其它控制項,

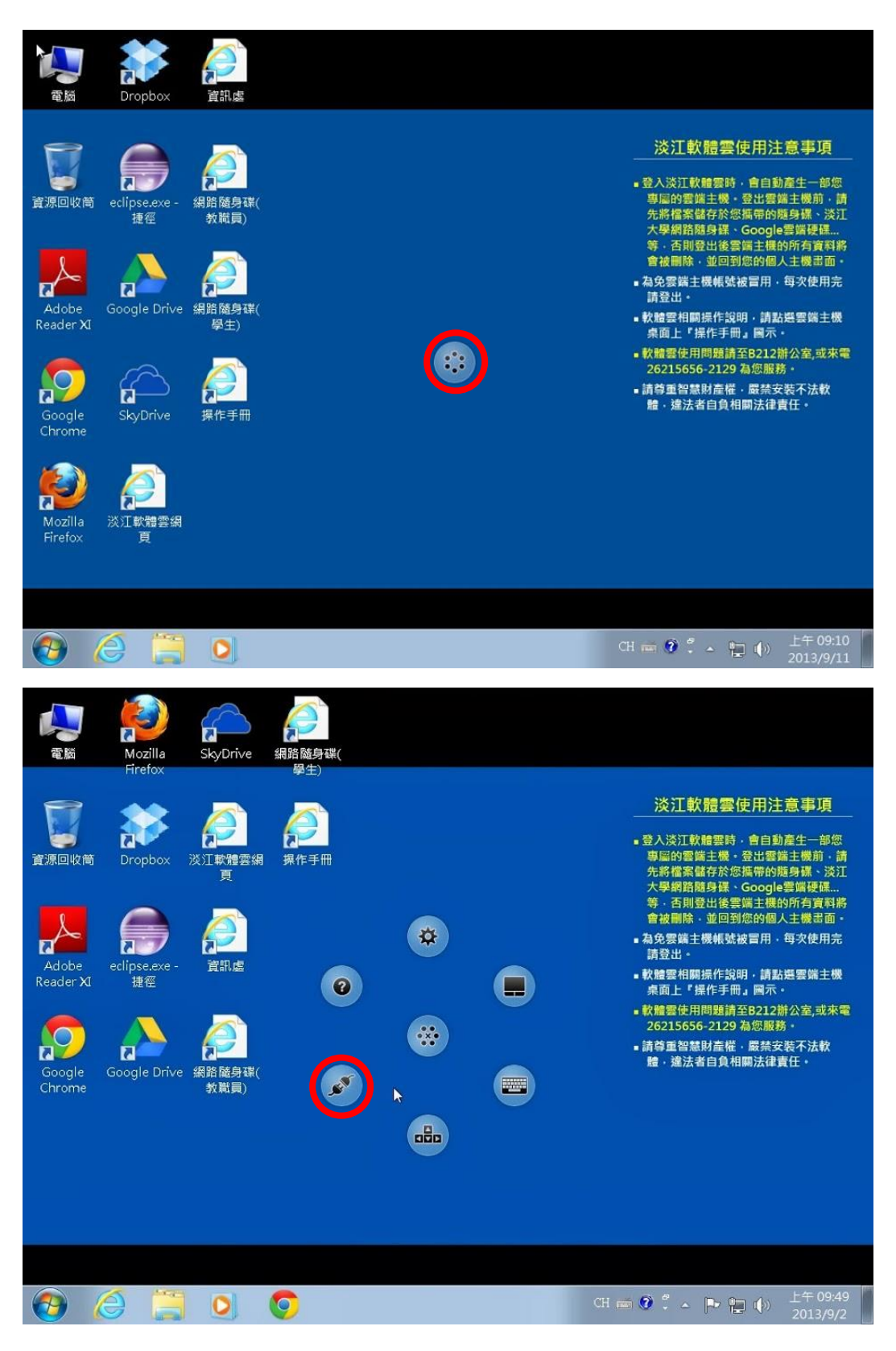

再按「插頭」,選擇「是」即可中斷連線登出。

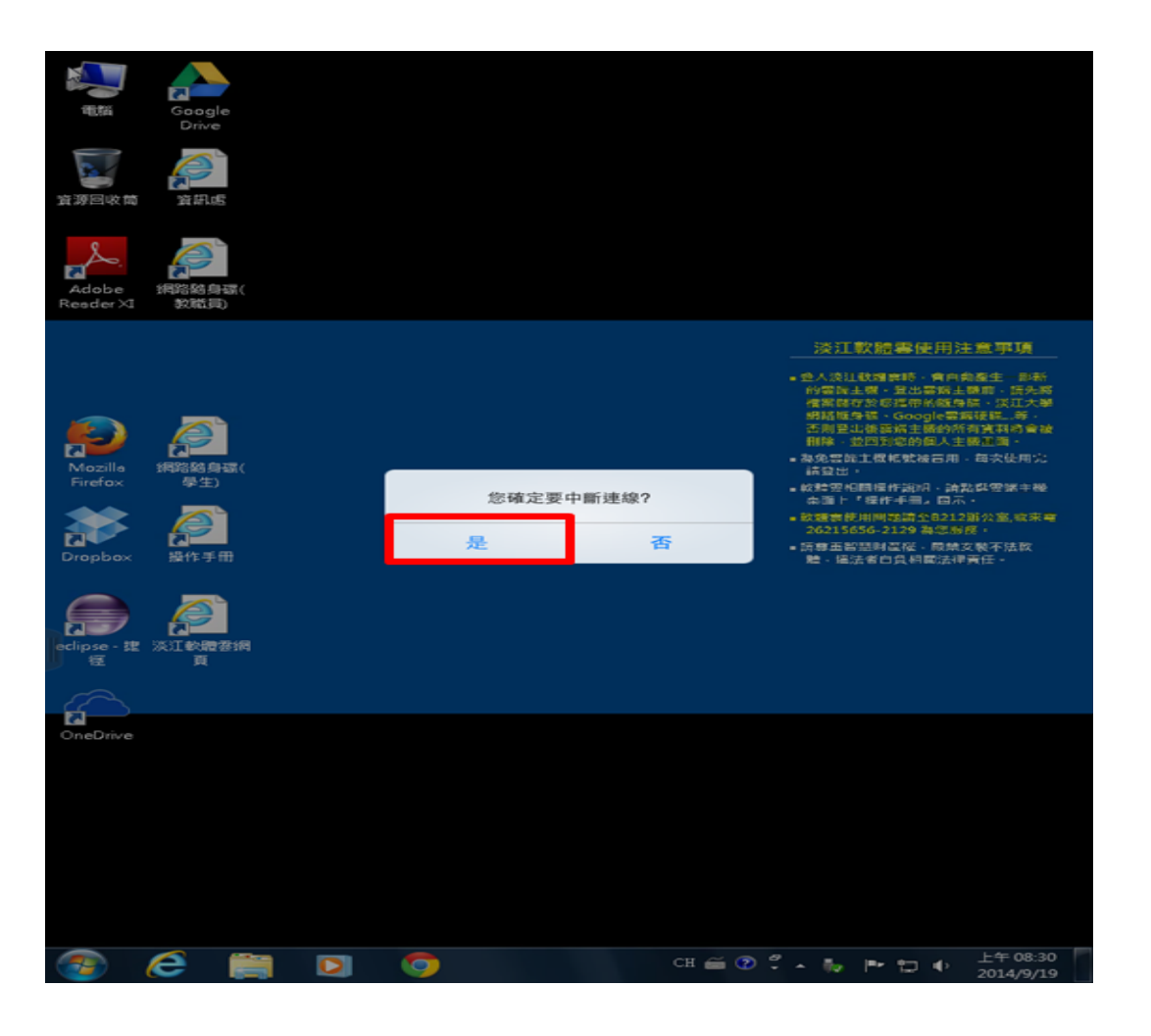